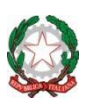

# **Ministero dell'Istruzione, dell'Università e della Ricerca DIREZIONE DIDATTICA SECONDO CIRCOLO PERUGIA**

Via Magno Magnini , 11 – 06127 PERUGIA

 Tel. 075/5010600 Fax 075/5010746 – e mail[: pgee00200l@istruzione.it](mailto:pgee00200l@istruzione.it) - P.E.C.: [pgee00200l@pec.istruzione.it](mailto:pgee00200l@pec.istruzione.it) Codice Fiscale 80002130542 Codice Meccanografico: PGEE00200L Cod. Fatturazione: UF5IUH

## **COMUNICAZIONE AI GENITORI**

#### **Gentili Genitori,**

sono programmati i colloqui individuali online con gli insegnanti **durante la settimana dal 18 maggio al 22 maggio 2020.**

Per conoscere le giornate dedicate alle vostre classi consultate il vostro Registro Elettronico con le modalità che andiamo a descrivere.

## **QUANDO PRENOTARE**

Ogni genitore, **dal 13 maggio 2020**, potrà prenotare uno spazio di colloquio attraverso le sue credenziali del Registro Elettronico nella sezione COLLOQUI. Ogni docente avrà il report aggiornato in tempo reale di tutte le prenotazioni effettuate

#### **MODALITA' DI PRENOTAZIONE**

I colloqui si terranno in modalità online sulla piattaforma **Meet.** Per prenotare il proprio spazio in una delle due giornate previste basterà seguire la seguente procedura:

1) Dopo aver effettuato l'accesso al sito *[nuvola.madisoft.it,](https://nuvola.madisoft.it/)* cliccare sul pulsante "COLLOQUI"

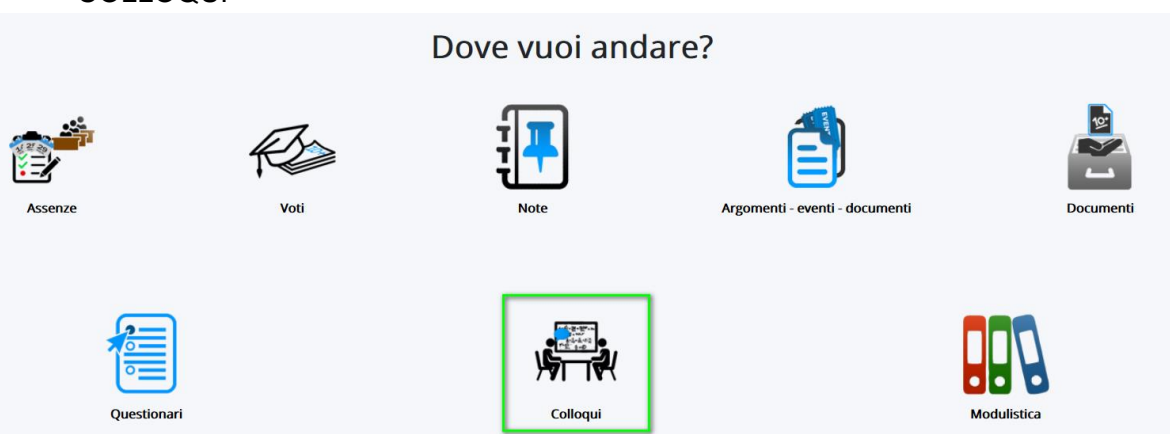

2) Nella schermata proposta, saranno presenti tutti i colloqui prenotabili e tramite il

a pulsante si potrà effettuare la prenotazione. Tramite il pulsante "i" sarà invece possibile vedere i dettagli del colloquio ("ad es. il link Meet a cui collegarsi").

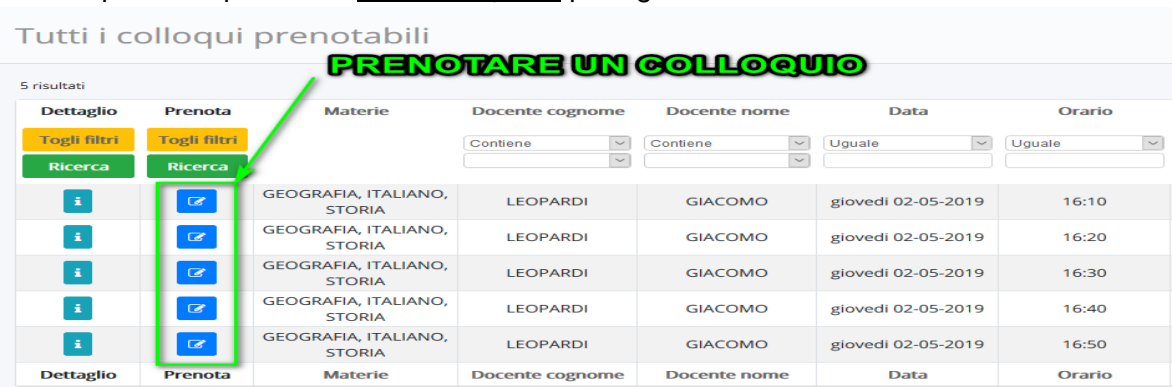

**N.B.** E' possibile prenotare solo uno spazio per ogni alunno.

3) Una volta effettuata la prenotazione, comparirà il messaggio di avvenuta prenotazione del colloquio.

© Colloquio LEOPARDI GIACOMO - 02/05/2019 - 16:10 prenotato con successo  $\times$ 

Sono disponibili tutorial anche per le seguenti operazioni:

#### **ANNULLARE LA PRENOTAZIONE**

**<https://supporto.madisoft.it/portal/kb/nuvola/colloqui/area-tutoti>**

#### **VISUALIZZARE I COLLOQUI PRENOTATI**

**[https://supporto.madisoft.it/portal/kb/articles/colloqui-area-tutore-visualizzare-i](https://supporto.madisoft.it/portal/kb/articles/colloqui-area-tutore-visualizzare-i-colloqui-prenotati)[colloqui-prenotati](https://supporto.madisoft.it/portal/kb/articles/colloqui-area-tutore-visualizzare-i-colloqui-prenotati)**

### **VISUALIZZARE I DETTAGLI DI UN COLLOQUIO PRENOTATO**

**[https://supporto.madisoft.it/portal/kb/articles/colloqui-area-tutore-visualizzare-il](https://supporto.madisoft.it/portal/kb/articles/colloqui-area-tutore-visualizzare-il-dettaglio-dei-colloqui)[dettaglio-dei-colloqui](https://supporto.madisoft.it/portal/kb/articles/colloqui-area-tutore-visualizzare-il-dettaglio-dei-colloqui)**

**Alcune raccomandazioni importanti**:

- 1. **Occorrerebbe evitare di entrare nel meet con account secondocircolopg.gov.it**  (a meno che non si possieda altro account); quando si entra con altro account l'ingresso, infatti, sarà autorizzato dal team docente.
- 2. E' fondamentale attendere l'orario di prenotazione.
- 3. Se, inavvertitamente, si entra ed è presente altro genitore, si esce dal meet e si attende il proprio turno;
- 4. Si prega le SS.LL. di evitare un'eccessiva frammentazione nella calendarizzazione degli appuntamenti.

Si ringrazia per la collaborazione

.

IL DIRIGENTE SCOLASTICO Prof. G.Jacopo Tofanetti

Firmato digitalmente da TOFANETTI GIOVANNI JACOPO - TFNGNN72B25L188U